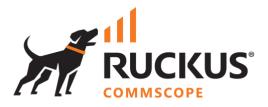

# **Deployment Guide**

## **RUCKUS WAN Gateway – Plans and Billing**

July 2023

Rev. 0

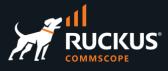

## **Table of Contents**

| Changes                                                                                                    | 3              |
|----------------------------------------------------------------------------------------------------|----------------|
| INTENDED AUDIENCE                                                                                                    | 3              |
| PLANS AND BILLING OVERVIEW                                                                                                    | 4              |
| RWG Plans                                                                                                    | 4              |
| Accounts and Account Groups                                                                                                    | 5              |
| User Experience Using Plans                                                                                                    | 5              |
| Merchants                                                                                                    | 6              |
| The Operator Experience – Billing                                                                                                    | 6              |
| ADDING PLANS                                                                                                    | 7              |
| Step 1 – Create the Account Group                                                                                                    | 7              |
| Step 2 – Create the Time Plan                                                                                                    | 8              |
| Step 3 – Create the Quota Plan                                                                                                    | 8              |
| Step 4 - Create the Usage Plan                                                                                                    | 9              |
| Testing the New Plan<br>Check the Login Sessions<br>Check Accounts and Devices<br>Check the Policy                                                   | 11<br>12       |
| Step 5 – Portal Modifications (Optional Step)                                                                                                    | 13             |
| Add Plans Using a Config Template                                                                                                    | 15             |
| ADDING A MERCHANT                                                                                                    | 16             |
| Step 1 – Setup an Account at Authorize.net                                                                                                    | 16             |
| Step 3 – Create the Merchant in RWG                                                                                                    |                |
| Step 4 – Create New Account Group                                                                                                    | 19             |
| Step 5 – Create New Policy                                                                                                    | 19             |
| Step 6 – Create New Time Plan                                                                                                    | 20             |
| Step 7 – Create New Quota Plan                                                                                                    | 21             |
| Step 8 – Create Usage Plan                                                                                                    | 22             |
| Resulting Policy Graph                                                                                                    | 23             |
| Testing the New Plan<br>Check the Transactions<br>Check the Policy<br>Check the Payment Methods and Subscriptions<br>Check the Authorize.Net Reports | 25<br>25<br>26 |
| Add Billing Using a Config Template                                                                                                    | 27             |

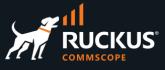

## Changes

• No changes. This is the initial document version.

## **Intended Audience**

The audience for this document is customers and operators deploying RWG solutions using captive portals, plans and billing. It is expected that the reader already possesses a working knowledge on the RUCKUS WAN Gateway.

For more information on how to configure RUCKUS products, please refer to the appropriate RUCKUS user guide available on the RUCKUS support site at <a href="https://support.ruckuswireless.com/">https://support.ruckuswireless.com/</a>

The RWG documentation is embedded into the product. You can access the embedded documentation at <u>https://{your RWG\_IP\_address}/admin/manual/help\_online</u>

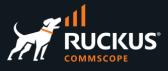

## **Plans and Billing Overview**

**Portals**, **Plans** and **Billing** are used to identify and control the user experience, defining the traffic quotas, service duration and billing methods for different use cases:

- **Portals**: Captive portals prevent access to the network resources and provide an authentication form. To get network access, the client needs to authenticate. After authentication, the client is directed to a landing portal. Portals are covered in detail in the deck RWG Portals.
- **Plans**: Plans can be used to define the SLA for the user access, including speed, traffic quotas, utilization periods, etc. The plans can be free, or they may require payment. The plans are associated to the splash and landing portals.
- **Billing**: RWG uses merchants to create billing services for the plans offered by the portals. The merchants can be Direct and Offsite.

## **RWG Plans**

The RWG plans are organized as shown below:

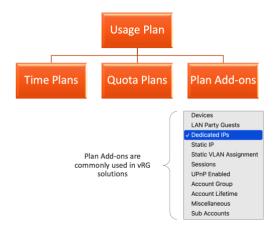

FIGURE 1 – PLANS ORGANIZATION

- **Usage Plan**: The usage plan is what is assigned to the portals. At this level you can define settings like provisioning, lifetime, base price, billing and recurrence. The usage plan can also include the following:
- **Time Plans**: Allows the operator to define the service duration in minutes, hours, days, weeks, etc.
- **Quota Plans**: Allows the operator to define the download and upload quotas for the service.
- **Plan Add-ons**: Allows the addition of a variety of special features to the plan, such as LAN party guests, dedicated IPs, sub-accounts, etc. Plan add-ons are commonly used in vRG (virtual Residential Gateway) solutions.

Time, Quota and Add-ons plans are created in separate scaffolds. Multiple plans, with different SLAs and features can be assigned to the same portal.

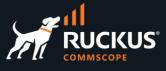

## **Accounts and Account Groups**

To use plans in a splash portal or landing portal, we need to create **Accounts** and **Account Groups**. The accounts can be created manually by the operator, or by the users in their first authentication using the splash portal in their devices.

At least one account group needs to be created by the operator. Several account groups can be created, each one associated to a different plan.

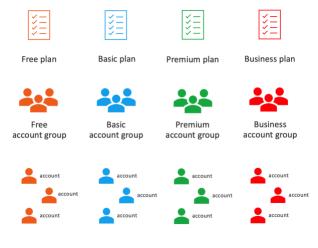

FIGURE 2 – PLANS, ACCOUNTS AND ACCOUNT GROUPS

## **User Experience Using Plans**

When plans are configured, the user can select a plan in the captive portal:

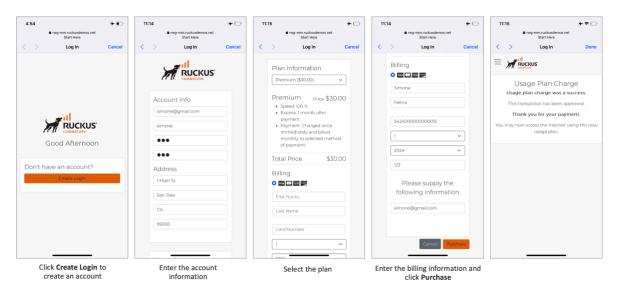

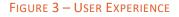

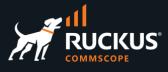

## Merchants

When the operator needs to create a plan that includes billing, then a **merchant** needs to be created. A merchant is a billing service configured in RWG. There are two types of merchants in RWG:

- **Direct**: Using this gateway, the payment is submitted through the RWG captive portal, and RWG can store the customer credit card information. RWG has integrations with 150+ different merchants. Some examples are PayPal, Netbanx, Authorize.net and Barclaycard.
- Offsite: Using this gateway, the customer is redirected to the merchant web site to make the payment. RWG does not see the customer credit card information when using offsite merchants. RWG has integrations with 40+ different merchants. Some examples include Coinbase, EasyPay, Paypal and PagSeguro.

Many merchants offer a sandbox that can be used to test the plan without an actual payment.

## The Operator Experience – Billing

The operator can see the transactions in RWG at **Billing/Transactions**. This example uses **Authorize.Net** as the billing merchant.

|                                                                                                    | sactions                                                                                                    |                                                           |                                                |                                                                                       |                                                   | Merchant Email Re                                                                                                    | ceipt                                     |
|----------------------------------------------------------------------------------------------------|----------------------------------------------------------------------------------------------------|-----------------------------------------------------------|------------------------------------------------|---------------------------------------------------------------------------------------|---------------------------------------------------|----------------------------------------------------------------------------------------------------|-------------------------------------------|
| ID 🗢                                                                                                    | Time                                                                                                    | Debit                                                     | Credit                                         | Reason                                                                                | Merchant Transaction                              | • Auto-Receipt                                                                                                    |                                           |
|                                                                                                    |                                                                                                    |                                                           |                                                |                                                                                       | (Filtered)                                        | To: O Molinari, Ma                                                                                                    | rcelo                                     |
| 14                                                                                                    | 06/14/2023 05:35 PM                                                                                                    | \$150.00                                                  |                                                | end-user plan purchase                                                                | -                                                 | Caution: External (norep                                                                                                    | lv@mail autho                             |
| 13                                                                                                    | 06/14/2023 05:35 PM                                                                                                    |                                                           | \$150.00                                       | successful merchant charge                                                            | \$150.00                                          | First-Time Sender Detai                                                                                                    |                                           |
| 12                                                                                                    | 06/14/2023 12:43 PM                                                                                                    | \$0.00                                                    |                                                | end-user plan purchase                                                                | -                                                 |                                                                                                    |                                           |
| 11                                                                                                    | 06/14/2023 12:34 PM                                                                                                    | \$0.00                                                    |                                                | end-user plan purchase                                                                | -                                                 |                                                                                                    |                                           |
| Found                                                                                                    |                                                                                                    |                                                           |                                                |                                                                                       |                                                   | ======= SECURITY STATE                                                                                                    | MENT ======                               |
|                                                                                                    |                                                                                                    |                                                           |                                                |                                                                                       |                                                   | It is not recommended that                                                                                                    | you ship prod                             |
| Autho                                                                                                    | orize.Net                                                                                                    |                                                           |                                                | We                                                                                    | come: TestFirstName TestLastName                  | ====== GENERAL INFOR                                                                                                    |                                           |
|                                                                                                    | TOOLS                                                                                                    |                                                           | 2520270                                        | 70 110 107 011 05 1001                                                                | 10001117                                          | Merchant : Marcelo Molina<br>Date/Time : 14-Jun-2023 15                                                                                                    |                                           |
| HOME                                                                                                    | TOOLS                                                                                                    |                                                           | REPORTS                                        | TRANSACTION SEARCH                                                                    | ACCOUNT                                           | ======= ORDER INFORM                                                                                                    | ATION ======                              |
| rch > Unsettled                                                                                                    | Transactions                                                                                                    |                                                           |                                                |                                                                                       |                                                   | Invoice : 6                                                                                                    |                                           |
| insettled '                                                                                                    | Promosotions                                                                                                    |                                                           |                                                |                                                                                       | Help                                              | Description : One Month Bu<br>Amount : 150.00 (USD)                                                                                                    | siness Class                              |
|                                                                                                    |                                                                                                    |                                                           |                                                |                                                                                       |                                                   | Payment Method: Visa xxxx                                                                                                    | 1027                                      |
|                                                                                                    | ransactions                                                                                                    |                                                           |                                                |                                                                                       |                                                   | Transaction Tymes Authorized                                                                                                    |                                           |
|                                                                                                    | the Filter by drop-down box to captu                                                                                                    | ure or void multiple trar                                 | nsactions. Select the                          | Trans ID from the list of transactions to v                                           | iew details, capture, or void a                   | Transaction Type: Authoriza                                                                                                    |                                           |
| ecific transaction                                                                                                    | the Filter by drop-down box to captu                                                                                                    | ure or void multiple tran                                 | sactions. Select the                           | Trans ID from the list of transactions to v                                           | iew details, capture, or void a                   | Transaction Type: Authoriza                                                                                                    | tion and Captu                            |
| er by ALL                                                                                                    | the Filter by drop-down box to captu<br>                                                                                                    | ure or void multiple tran                                 | nsactions. Select the                          | Trans ID from the list of transactions to v                                           | iew details, capture, or vold a                   |                                                                                                    | tion and Capto                            |
| ecific transaction<br>ter by ALL                                                                                             | the Filter by drop-down box to captu<br>View                                                                                                    |                                                           |                                                | Trans ID from the list of transactions to v                                           |                                                   | Line Items<br>RESULTS -<br>Response : This transaction                                                                                                    | tion and Capto                            |
| ecific transaction<br>ter by ALL<br>st of Unsettled<br>ick on a transact<br>ote: If your accou                               | the Filter by drop-down box to captu<br>View<br>fransactions<br>on ID below to void transaction or vie                                                  | ew transaction details                                    | such as reason for de                          |                                                                                       | vt.                                               | ====== Line Items<br>======= RESULTS =<br>Response : This transaction<br>Auth Code : WUUAU0<br>Transaction ID : 401217298                                                                                                    | tion and Captr<br><br>has been appr<br>59 |
| ecific transaction<br>ter by ALL<br>st of Unsettled i<br>ick on a transact                                                   | the Filter by drop-down box to captu<br>View<br>fransactions<br>on ID below to void transaction or vie                                                  | ew transaction details                                    | such as reason for de                          | cline. Click on any column heading to so                                              | vt.                                               | Line Items<br>RESUITS<br>Response : This transaction<br>Auth Code : WUJAU0<br>Transaction ID : 401217298!<br>Address Verification : Street                                                                                                    | tion and Capto<br>                        |
| ecific transaction<br>ter by ALL<br>st of Unsettled <sup>1</sup><br>lick on a transact<br>bte: If your accou-<br>turned off. | the Filter by drop-down box to capture.                                                                                                    | ew transaction details                                    | such as reason for de                          | cline. Click on any column heading to so                                              | rt.<br>ansactions, verify that TEST MODE          | Eliment     Eliment     Eliment     Eliment     Eliment     Eliment     Eliment     Eliment     Eliment     Eliment     Eliment     Eliment     Eliment     Eliment     Eliment     Eliment     Eliment                                                                                                        | tion and Capt<br>                         |
| t of Unsettled<br>t of Unsettled<br>ck on a transact<br>te: If your accou<br>urned off.<br>ilter by: ALL<br>1 of 1 results   | the Filter by drop-down box to capture.                                                                                                    | ew transaction details a                                  | such as reason for de                          | cline. Click on any column heading to so<br>y be processed. Before submitting live tr | rt.<br>ansactions, verify that TEST MODE          | Line Items<br>RESUITS<br>Response : This transaction<br>Auth Code : WUJAU0<br>Transaction ID : 401217298!<br>Address Verification : Street                                                                                                    | tion and Capt<br>                         |
| ter by ALL<br>at of Unsettled<br>ck on a transact<br>bte: If your accou-<br>turned off.<br>filter by: ALL<br>-1 of 1 results | the Filter by drop-down box to capit.<br>View<br>fransactions<br>on ID below to void transaction or vie<br>int is in TEST MODE, transactions su<br>View | ew transaction details a<br>ubmitted for capture or<br>Su | such as reason for de<br>void will NOT actuall | cline. Click on any column heading to so<br>y be processed. Before submitting live tr | rt.<br>ansactions, verify that TEST MODE<br>Print | Eliter terminal control of the second control of the second c | tion and Capt<br>                         |

FIGURE 4 – MERCHANT TRANSACTIONS

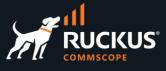

## **Adding Plans**

This section uses the configuration created in **RWG Portals** (slides 11 to 47). We will add one account group, one usage plan, one time plan and one quota plan to that configuration.

## Step 1 – Create the Account Group

Navigate to Identities/Group and click Create New under Account Groups. Enter the following information:

- Name: Enter a name for the group. Here we used Free.
- Priority: 4.
- Policy: Select Free. This policy was created in the deck RWG Portals.

| Create Account Group          |                                                                       |
|-------------------------------|-----------------------------------------------------------------------|
| Name                          | Free                                                                  |
| Description                   |                                                                       |
|                               |                                                                       |
|                               |                                                                       |
| Priority                      | 4 Y default selection (4) recommended                                 |
| Disable enhanced PSK Security | Don't validate PSK strength or similarity to other Account PSKs for a |
| Psk character set             | Hexadecimal [A-F, 0-9]                                                |
| Psk length                    | 16                                                                    |
| Policy                        | Free ~                                                                |
| Usage Plans                   | no options                                                            |
| Note                          |                                                                       |
|                               |                                                                       |
|                               |                                                                       |
| Create Cancel                 |                                                                       |

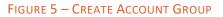

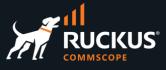

## Step 2 – Create the Time Plan

Navigate to **Billing/Plans** and click **Create New** under **Time Plans**. Enter the following information:

- Name: Enter a name for the plan. Here we used **One Day**.
- **Price**: Enter 0. This will be a free plan.
- Time: Enter 1 day.

| Create Time Plan          |                                                                                                    |
|---------------------------|----------------------------------------------------------------------------------------------------|
| Name                      | One Day                                                                                                    |
| Price                     | 0 price the account                                                                                                    |
| Description               |                                                                                                    |
|                           |                                                                                                    |
|                           |                                                                                                    |
| Time                      | 1 days ~                                                                                                    |
| Rollover                  | C retain a account's remaining online time when charged                                                                                                    |
| Optional for Usage Plans  | no options                                                                                                    |
| Included with Usage Plans | no options                                                                                                    |
| Note                      |                                                                                                    |
|                           |                                                                                                    |
|                           | the second second secon |
| Create Cancel             |                                                                                                    |
|                           |                                                                                                    |

#### FIGURE 6 - CREATE THE TIME PLAN

Click Create to finish.

## Step 3 – Create the Quota Plan

Navigate to **Billing/Plans** and click **Create New** under **Quota Plans**. Enter the following information:

- Name: Enter a name for the plan. Here we used 5GB/2GB.
- Price: Enter 0. This will be a free plan.
- Download: Enter 5 GB.
- Upload: Enter 2 GB.

| Create Quota Plan         |                                                       |
|---------------------------|-------------------------------------------------------|
| Name                      | 5GB/2GB                                               |
| Price                     | 0 price the                                           |
| Description               |                                                       |
|                           |                                                       |
|                           |                                                       |
| Download                  | 5 GB 🗸                                                |
| Upload                    | 2 GB ~                                                |
| Rollover                  | retain a account's remaining bytes quota when charged |
| Optional for Usage Plans  | no options                                            |
| Included with Usage Plans | no options                                            |
| Note                      |                                                       |
|                           |                                                       |
|                           |                                                       |
| Create Cancel             |                                                       |

FIGURE 7 – CREATE THE QUOTA PLAN

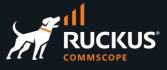

### Step 4 - Create the Usage Plan

Navigate to Billing/Plans and click Create New under Usage Plans. Enter the following information:

- Name: Enter a name for the plan.
- Account Group: Select Free.
- Splash Portals: Check Default Splash. This portal was created in the deck RWG Portals.
- Landing Portals: Check Default Landing. This portal was created in the deck RWG Portals.
- Automatic login: Mark the checkbox.

| Create Usage Plan       |                                                             |
|-------------------------|-------------------------------------------------------------|
| Name                    | One Day Free 5GB                                            |
| Description             |                                                             |
|                         |                                                             |
|                         |                                                             |
| Note                    |                                                             |
| Provisioning (Hide)     |                                                             |
| Account Group           | Free y group the account is added to upon signup. May be ov |
| Splash Portals          | Select All I None Reset                                     |
|                         | C Default Splash                                            |
|                         | portals where this plan is displayed pre-login              |
| Landing Portals         | Select All I None I Reset                                   |
|                         | portals where this plan is displayed post-login             |
| Social Login Strategies | no options social logins that may use this plan             |
| PMS Guest Matches       | no options logic OR y guests for whom this plan is dis      |
| Automatic login         | enable automatic login for the account upon signup          |
| Automatic provision     | enable automatic provision for the account upon signup      |
| Lock devices            | prevent creating other accounts with the same device(s)     |

FIGURE 8 – CREATE THE USAGE PLAN

Scroll down to continue.

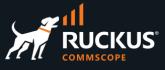

Enter the following information:

- Quota: Select 5GB/2GB.
- Time: Select One Day.
- Max Devices: Mark the unlimited checkbox.

Keep the default for the other fields.

| Lifetime (Show)               |                                                                   |                         |  |  |  |  |  |  |
|-------------------------------|-------------------------------------------------------------------|-------------------------|--|--|--|--|--|--|
| Included Plan Features (Hide) |                                                                   |                         |  |  |  |  |  |  |
| Quota                         | 5GB/2GB                                                           | an                      |  |  |  |  |  |  |
| Time                          | One Day                                                           | s plan                  |  |  |  |  |  |  |
| Max Sessions                  | 1                                                                 | unlimited 🗌             |  |  |  |  |  |  |
| Max Devices                   |                                                                   | unlimited 🗹             |  |  |  |  |  |  |
| Max party guests              | 0                                                                 | unlimited 🗌             |  |  |  |  |  |  |
| Max dedicated IPs             | 0                                                                 | maximum confi           |  |  |  |  |  |  |
| Dedicated IPs are static      | Dedicated NAT IPs are reserved for the account and remain station | c for the lifetime of t |  |  |  |  |  |  |
| VTAs are static               | assign a static VLAN Tag Assignment to the Account so that subr   | net never changes       |  |  |  |  |  |  |
| UPnP permitted                | requests and create dynamic por                                   | t forwards              |  |  |  |  |  |  |
| Sub account groups            | Select All   None   Reset                                         |                         |  |  |  |  |  |  |
| Available Plan Addons (S      | how)                                                              |                         |  |  |  |  |  |  |
| Billing (Show)                |                                                                   |                         |  |  |  |  |  |  |
| Recurrence (Show)             |                                                                   |                         |  |  |  |  |  |  |
| Account Validation (Show      | 0                                                                 |                         |  |  |  |  |  |  |
| Create Cancel                 |                                                                   |                         |  |  |  |  |  |  |

FIGURE 9 – CREATE THE USAGE PLAN

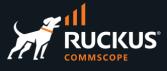

## **Testing the New Plan**

In the example below the user created a new account, then selected the available plan. The billing information for this example is just for reporting purposes, because that is a free plan.

| 4:11 .11 5Ge                                     | 7:22                                                                                                    | 4:20 ••••156e                                                                                                    | 4:20                                                                                                   |
|--------------------------------------------------|----------------------------------------------------------------------------------------------------|----------------------------------------------------------------------------------------------------|----------------------------------------------------------------------------------------------------|
| rwg-mm.ruckusdemos.net<br>Start Here             | a rwg-mm.ruckusdemos.net<br>Start Here                                                                                                    | rwg-mm.ruckusdemos.net<br>Start Here                                                                                                    | ■ rwg-mm.ruckusdemos.net<br>Start Here                                                                 |
| < > Log In Cancel                                | < > Log In Cancel                                                                                                    | < > Log In Cancel                                                                                                    | < > Log In Cancel                                                                                      |
|                                                  | Account Info                                                                                                    | Ume<br>Usage Time is an allotment of<br>Internet access time.<br>Included with Plan: 1 Day<br>\$0.00<br>Quota Included with Plan: 5 GB<br>download, 2 GB upload<br>\$0.00 | Good Afternoon, Sheldon Felino<br><u>Generate API Key</u><br>Bandwidth Usage (Past 7                   |
| Cood Afternoon Free Access Email Address Connect | sheldon@gmail.com<br>sheldon<br>•••<br>Plan Information                                                                                                    | Total \$0.00 (\$0.00 from<br>Price credit)<br>Billing<br>Sheldon<br>Felino<br>Please supply the                                                                           | Days)<br>Upload: 646 MB Download: 895 MB                                                               |
| Don't have an account?<br>Create Login           | One Day Free SGB (free)<br>One Day Free SGB (free)<br>Speed: 10 / 3 Mbps<br>Expires: 1 day after payment<br>Time<br>Usage Time is an allotment of<br>Internet essees time | following information<br>sheldon@gmail.com                                                                                                    | OMB<br>Jun 25, TPM Jun 27, TO AM Jun 20, 7 AM<br>Minutes<br>1 day                                      |
| Click <b>Create Login</b> to create an account   | Enter the account info and select the <b>One Day Free 5GB</b> plan                                                                                                    | Enter the billing information and click <b>Purchase</b>                                                                                                    | Use the menu to navigate. After<br>you leave the portal, you can<br>return typing wi.fi in your browse |

FIGURE 10 – TESTING THE NEW PLAN

#### **Check the Login Sessions**

Navigate to **Instruments/Device Sessions** to see the sessions under **Login Sessions**. The session starts after the user is authenticated at the splash portal. You can see details such as login name, IP address and MAC address, expiration, time online, and traffic volume.

If you delete the session, the user will need to reauthenticate, and the timers will restart.

| ogir | n Session              | s      |                     |                            |                               |                                  |              |          | Co     | olumns 🖏 Refre | sh 🛃 E | xport 🚦 | Zoom | Search |
|------|------------------------|--------|---------------------|----------------------------|-------------------------------|----------------------------------|--------------|----------|--------|----------------|--------|---------|------|--------|
|      | $\frac{Logged}{In}$    | Login  | IP                  | MAC                        | Agent                         | Expires                          | Online       | Download | Upload |                |        |         |      |        |
|      | 06/30/2023<br>10:15 PM | simone | <b>Q</b> 100.0.0.78 | <b>Q</b> 8a:bb:20:ac:b7:a2 | Mobile Safari<br>UI/WKWebView | 23<br>hours<br>and 41<br>minutes | 2<br>minutes | 4.71 MB  | 720 KB | Connections    | Web    | Graph   | Show | Delete |

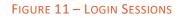

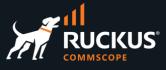

#### **Check Accounts and Devices**

Navigate to **Identities/Accounts** to see the user accounts and devices. You will see details like the login name, group membership, used plans, VLAN, sessions, etc. If you delete the account, the user will need to recreate it again in the next login.

Devices show the list of devices currently in use by all accounts.

| unts                   |                                    |                                                                                                    |                                                                                                    |                                                                                                    | Colum                                                                                                    | ns 🚺 Refres                                                                                                    | h 🛃 Export                                                                                                    | Import                                                                                                    | <b>Batch</b>                                                                                                    | t Zoom                                                                                                    | ? Help                                                                                                    | Search                                                                                                    | Create                                                                                                    | New                                                                                                    |
|------------------------|------------------------------------|----------------------------------------------------------------------------------------------------|----------------------------------------------------------------------------------------------------|----------------------------------------------------------------------------------------------------|----------------------------------------------------------------------------------------------------|----------------------------------------------------------------------------------------------------|----------------------------------------------------------------------------------------------------|----------------------------------------------------------------------------------------------------|----------------------------------------------------------------------------------------------------|----------------------------------------------------------------------------------------------------|----------------------------------------------------------------------------------------------------|----------------------------------------------------------------------------------------------------|----------------------------------------------------------------------------------------------------|----------------------------------------------------------------------------------------------------|
| Login 🛆                | Expiration                         | Plan                                                                                                    | Balance                                                                                                    | Devic                                                                                                    | ces                                                                                                    | VLANs                                                                                                    | Rooms                                                                                                    | Session                                                                                                    | IS                                                                                                    |                                                                                                    |                                                                                                    |                                                                                                    |                                                                                                    |                                                                                                    |
| simone                 | 07/01/2023 09:59 PM                | One Day Free 5GB                                                                                                    | \$0.00                                                                                                    | 8a:bb                                                                                                    | o:20:ac:b7:a2                                                                                                    | 1102                                                                                                    |                                                                                                    | simone                                                                                                    | 100.0.0.78                                                                                                    |                                                                                                    | Actions                                                                                                    | Edit D                                                                                                    | elete Sho                                                                                                    | w                                                                                                    |
|                        |                                    |                                                                                                    |                                                                                                    |                                                                                                    |                                                                                                    |                                                                                                    |                                                                                                    |                                                                                                    |                                                                                                    |                                                                                                    |                                                                                                    |                                                                                                    |                                                                                                    |                                                                                                    |
| es                     |                                    |                                                                                                    |                                                                                                    |                                                                                                    | E                                                                                                    | Columns                                                                                                    | Refresh [                                                                                                    | Export                                                                                                    | Import                                                                                                    | Batch -                                                                                                    | Zoom                                                                                                    | Search                                                                                                    | Create                                                                                                    | New                                                                                                    |
| Updated 🗢              | Name                               | MAC                                                                                                    | Account                                                                                                    | Active<br>Party                                                                                                    | Static<br>IP                                                                                                    | BINAT                                                                                                    | from                                                                                                    | Forwards                                                                                                    | DHCP<br>Fixed<br>Host                                                                                                    |                                                                                                    |                                                                                                    |                                                                                                    |                                                                                                    |                                                                                                    |
| 06/30/2023<br>10:20 PM | 8a:bb:20:ac:b7:a2                  | <b>Q</b> 8a:bb:20:ac:b7:a2                                                                                             | simone                                                                                                    |                                                                                                    |                                                                                                    |                                                                                                    |                                                                                                    | e)                                                                                                    |                                                                                                    |                                                                                                    |                                                                                                    | Edit D                                                                                                    | elete Sho                                                                                                    | w                                                                                                    |
|                        | Login  isimone Updated  06/30/2023 | Login     Expiration       simone     07/01/2023 09:59 PM       Oglated     Name       06/30/2023     8a:bb20:ac:b7:a2 | Login △     Expiration     Plan       simone     07/01/2023 09:59 PM     One Day Free SCB       Updated ▽     Name     MAC | Login     Expiration     Plan     Balance       simone     07/01/2023 09:59 PM     One Day Free 5GB     \$0.00       Balance     Name     MAC     Account       06/30/2023     8a:bb20acb7:a2     Q. 8a:bb20acb7:a2     simone | Login     Expiration     Plan     Balance     Devia       simone     07/01/2023 09:59 PM     One Day Free 5CB     \$0.00     8abb       es | Login △     Expiration     Plan     Balance     Devices       simone     07/01/2023 09:59 PM     One Day Free 5CB     \$0.00     8a:bb20:ac:b7:a2       es     Updated ▽     Name     MAC     Account     Active<br>Party     Static<br>IP       06/30/2023     8a:bb20:ac:b7:a2     Q: 8a:bb20:ac:b7:a2     simone     -     - | Login △     Expiration     Plan     Balance     Devices     VLANs       simone     07/01/2023 09:59 PM     One Day Free 5GB     \$0.00     8abb:20.ac:b7.a2     1102       Opdated     Name     MAC     Account     Active<br>Party     Static<br>IP     BiNAT       06/30/2023     8abb:20.ac:b7.a2     Q. 8abb:20.ac:b7.a2     simone     -     - | Login △     Expiration     Plan     Balance     Devices     VLANs     Rooms       simone     07/01/2023 09:59 PM     One Day Free 5CB     \$0.00     8abb20.ac:b7.a2     1102     -       es     Columns     Columns     Columns     Columns     Columns     Hide<br>from<br>portal       Updated     Name     MAC     Account     Active<br>Party     Static<br>IP     BiNAT     Hide<br>from<br>portal       06/30/2023     8abb20.ac:b7.a2     Q. 8abb20.ac:b7.a2     simone     -     -     - | Login △       Expiration       Plan       Balance       Devices       VLANs       Rooms       Session         simone       07/01/2023 09:59 PM       One Day Free 5GB       \$0.00       8abb20acb7a2       1102       simone         es       Columns       Refresh       Export       Image: Columns       Refresh       Export         Updated       Name       MAC       Account       Active<br>Party       Static<br>IP       BINAT       Hide<br>from<br>portal       Forwards         06/30/2023       8abb20.acb7.a2       Q       8abb20.acb7.a2       simone       -       -       - | Login △     Expiration     Plan     Balance     Devices     VLANs     Rooms     Sessions       simone     0//01/2023 09:59 PM     One Day Free SGB     \$0.00     8abb20acb7a2     1102     simone 100.00.78       Columns     Columns     Columns     Columns     Columns     Export     Empire       Updated     Name     MAC     Account     Active<br>Party     Static<br>IP     BINAT     Hide<br>from<br>portal     Privads     DHCP<br>Fixed<br>Host       06/30/2023     8abb20acb7a2     Q     8abb20acb7a2     simone | Login △       Expiration       Plan       Balance       Devices       VLANs       Rooms       Sessions         simone       07/01/2023 09:59 PM       One Day Free 5CB       \$0.00       8abb20.ac:b7.a2       1102       -       simone 100.00.78         ess       Columns       Refresh       Export       Emport       Balance       Devices         Updated       Name       MAC       Account       Active<br>Party       Static<br>IP       BINAT       Hide<br>from<br>portal       Forwards       DHCP<br>Fixed<br>Host       Devic<br>postu         06/30/2023       8abb20.ac:b7.a2       Q 8abb20.ac:b7.a2       simone       -       -       -       -       -       -       -       -       -       -       -       -       -       -       -       -       -       -       -       -       -       -       -       -       -       -       -       -       -       -       -       -       -       -       -       -       -       -       -       -       -       -       -       -       -       -       -       -       -       -       -       -       -       -       -       -       -       -       -       - <td>Login △     Expiration     Plan     Balance     Devices     VLANs     Recome Sessions       simone     07/01/2023 09:59 PM     One Day Free 5CB     \$0.00     8abb20.ac:b7.a2     1102     simone 100.0.078     Actions       Columns     Columns     Ceffresh     Export     Import     Batch     Zoom       Updated     Name     MAC     Account     Active<br/>Party     Static<br/>IP     BiNAT     Hide<br/>from<br/>portal     Forwards     DHCP<br/>Fixed<br/>Host     Device<br/>posture       06/30/2023     8abb20.ac:b7.a2     \$imone</td> <td>Login △       Expiration       Plan       Balance       Devices       VLANs       Rooms       Sessions         simone       0//0//2023 09:59 PM       One Day Free 5GB       \$0.00       8abb20acb7a2       1102       simone       100.00.78       Actions       Edit       D         es       Columns       Caffresh       Export       Import       Batch       Zoom       Search         Updated       Name       MAC       Account       Active<br/>Party       Static<br/>IP       BINAT       Hide<br/>from<br/>portal       Porwards       PHCP<br/>Host       Device<br/>posture         06/30/2023       8abb20.acb7.a2       Q       8abb20.acb7.a2       simone       I       Edit       D</td> <td>Login       Expiration       Plan       Balance       Devices       VLANs       Rooms       Sessions         simone       0//01/2023 0959 PM       One Day Free 5CB       \$0.00       8abb20acb7a2       1102       -       simone 100.0.078       Actions       Edit       Delete       Sho         error       VLANs       Rooms       Sessions       Actions       Edit       Delete       Sho         error       One Day Free 5CB       \$0.00       8abb20acb7a2       1102       -       simone 100.0.078       Actions       Edit       Delete       Sho         error       Name       MAC       Account       Active<br/>Party       Static<br/>IP       BiNAT       Hide<br/>from<br/>portal       Forwards       DHCP<br/>Fixed<br/>Host       Device<br/>posture       Device<br/>posture       Device<br/>posture       Device<br/>posture       Device<br/>posture       Device posture       Device posture       Device posture       Edit       Delete       Sho         06/30/2023       8abb20acb7a2       Q       8abb20acb7a2       Simone       -       -       -       Edit       Delete       Sho</td> | Login △     Expiration     Plan     Balance     Devices     VLANs     Recome Sessions       simone     07/01/2023 09:59 PM     One Day Free 5CB     \$0.00     8abb20.ac:b7.a2     1102     simone 100.0.078     Actions       Columns     Columns     Ceffresh     Export     Import     Batch     Zoom       Updated     Name     MAC     Account     Active<br>Party     Static<br>IP     BiNAT     Hide<br>from<br>portal     Forwards     DHCP<br>Fixed<br>Host     Device<br>posture       06/30/2023     8abb20.ac:b7.a2     \$imone | Login △       Expiration       Plan       Balance       Devices       VLANs       Rooms       Sessions         simone       0//0//2023 09:59 PM       One Day Free 5GB       \$0.00       8abb20acb7a2       1102       simone       100.00.78       Actions       Edit       D         es       Columns       Caffresh       Export       Import       Batch       Zoom       Search         Updated       Name       MAC       Account       Active<br>Party       Static<br>IP       BINAT       Hide<br>from<br>portal       Porwards       PHCP<br>Host       Device<br>posture         06/30/2023       8abb20.acb7.a2       Q       8abb20.acb7.a2       simone       I       Edit       D | Login       Expiration       Plan       Balance       Devices       VLANs       Rooms       Sessions         simone       0//01/2023 0959 PM       One Day Free 5CB       \$0.00       8abb20acb7a2       1102       -       simone 100.0.078       Actions       Edit       Delete       Sho         error       VLANs       Rooms       Sessions       Actions       Edit       Delete       Sho         error       One Day Free 5CB       \$0.00       8abb20acb7a2       1102       -       simone 100.0.078       Actions       Edit       Delete       Sho         error       Name       MAC       Account       Active<br>Party       Static<br>IP       BiNAT       Hide<br>from<br>portal       Forwards       DHCP<br>Fixed<br>Host       Device<br>posture       Device<br>posture       Device<br>posture       Device<br>posture       Device<br>posture       Device posture       Device posture       Device posture       Edit       Delete       Sho         06/30/2023       8abb20acb7a2       Q       8abb20acb7a2       Simone       -       -       -       Edit       Delete       Sho |

#### FIGURE 12 – ACCOUNTS AND DEVICES

#### **Check the Policy**

Click the lens icon  $\mathbf{Q}$  in the entry at **Login Sessions** or **Devices** to see the policy in use by the device after authentication. The policy in use is marked in red.

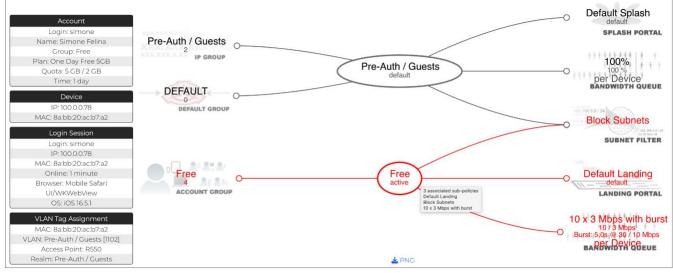

FIGURE 13 - CHECK THE POLICY USED BY THE DEVICE

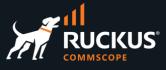

## Step 5 – Portal Modifications (Optional Step)

Currently, if you click on the menu icon  $\equiv$  at the landing portal, you see the items that are shown below:

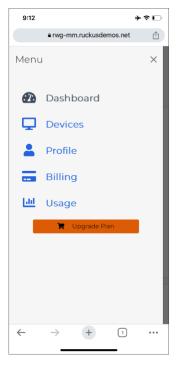

FIGURE 14 – MENU ITEMS

Let's create a portal modification to remove **Billing** and the **Upgrade Plan** button. Navigate to **Portals/Captive Portals** and click **Create New** in the **Portal Modifications** section:

| Porta | I Modifications       |        |         |                        | 🐻 Columns 🚺 Refresh 🔀 Export | 🛷 Batch 💠 Zoom 🥐 Help | 🔍 Sea | rch 🔘 C | reate New |
|-------|-----------------------|--------|---------|------------------------|------------------------------|-----------------------|-------|---------|-----------|
|       | Name 🛆                | Splash | Landing | Mod type               | Partial Override             | Image to Replace      |       |         |           |
|       | Backgroung Image      | -      | -       | Image Override         |                              | background_image.png  | Edit  | Delete  | Show      |
|       | Don't show login form |        |         | Partial Override       | login_forms_conditional      |                       | Edit  | Delete  | Show      |
|       | Logo Change           |        | -       | Image Override         |                              | default_icon.svg      | Edit  | Delete  | Show      |
|       | New color change      | -      | -       | Variable Customization |                              |                       | Edit  | Delete  | Show      |

FIGURE 15 - CREATE NEW PORTAL MODIFICATION

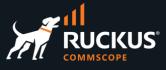

Enter the following information:

- Name: Enter a name for the portal modification. Here, we used Simpler menu.
- Landing: Mark the checkbox Default Landing.
- Mod type: Select Partial Override.
- Partial Override: Select menu.
- Content mode: Select HTML.

| Create Portal Modification |                           |
|----------------------------|---------------------------|
| Name                       | Simpler menu              |
| Note                       |                           |
| Portals (Hide)             |                           |
| Custom                     | no options                |
| Splash                     | Select All   None   Reset |
| Landing                    | Select All   None   Reset |
| Content (Hide)             |                           |
| Mod type                   | Partial Override          |
| Partial Override           | menu ~                    |
| Content mode               | HTML                      |

FIGURE 16 - CREATE PORTAL MODIFICATION

Scroll down to continue. Comment out lines 32-36 and 71 at the section HTML (ERB):

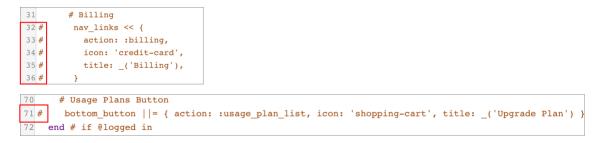

#### FIGURE 17 – LINES COMMENTED OUT

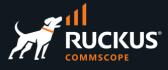

Now, when will click on the menu icon, you will only see the options shown below:

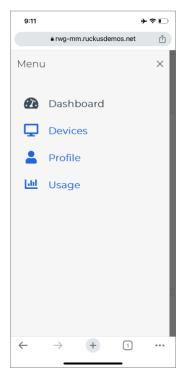

FIGURE 18 – LESS MENU ITEMS

## Add Plans Using a Config Template

You can use a config template to configure all the previous steps with a single click. Download the config template from this URL:

#### https://github.com/commscope-ruckus/RUCKUS-RWG-Templates/blob/main/plans.yml

Navigate to **System/Backup**, click **Create New** in **Config Template** section, enter a name, choose the downloaded file and apply the template.

| Plans | AccountGroup:           | ******                  | Clone | Test | Download | Apply | Edit | Delete |
|-------|-------------------------|-------------------------|-------|------|----------|-------|------|--------|
|       | - name: Free            | RESULT SUMMARY: Success |       |      |          |       |      |        |
|       | policy: Free            | *******                 |       |      |          |       |      |        |
|       | priority: 4             | [ show 4 more lines ]   |       |      |          |       |      |        |
|       | TimePlan:               |                         |       |      |          |       |      |        |
|       | - name: One Day         |                         |       |      |          |       |      |        |
|       | price: 0.0              |                         |       |      |          |       |      |        |
|       | usage_time: 1           |                         |       |      |          |       |      |        |
|       | usage_time_unit: days   |                         |       |      |          |       |      |        |
|       | QuotaPlan:              |                         |       |      |          |       |      |        |
|       | [ show 139 more lines ] |                         |       |      |          |       |      |        |

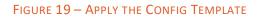

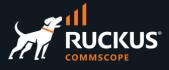

## **Adding a Merchant**

In this section we will add another account group, a new usage plan, time plan and quota plan, a new policy and a merchant to the previous configuration.

Authorize.Net is a merchant supported by RWG which includes a sandbox.

### Step 1 – Setup an Account at Authorize.net

Navigate to <u>https://developer.authorize.net/hello\_world/sandbox.html</u> and follow the instructions to create a sandbox account.

Right after the account is created, you should see the **API Login ID**, the **Transaction Key** and another key. Copy the login ID and and transaction key. The second key is the **Signature Key**, and it needs to be regenerated.

|          | DRTANT: Save Your API                                                                                      |
|----------|----------------------------------------------------------------------------------------------------|
| Crea     | lentials                                                                                                   |
|          | ou get started quickly, we have generated these<br>API credentials. Save these for use in your test<br>on. |
| API Logi | n ID                                                                                                    |
| 7Lu      | 1                                                                                                    |
| TRANSA   | CTION KEY                                                                                                  |
| 367DNwH  | 9EbU5mg55                                                                                                  |
| KEY      |                                                                                                    |
|          |                                                                                                    |

FIGURE 20 - API ID AND KEYS FOR AUTHORIZE.NET

## Step 2 - Regenerate the Signature Key

Login into your account at <a href="https://sandbox.authorize.net/">https://sandbox.authorize.net/</a>. Click on ACCOUNT, then API Credentials & Keys.

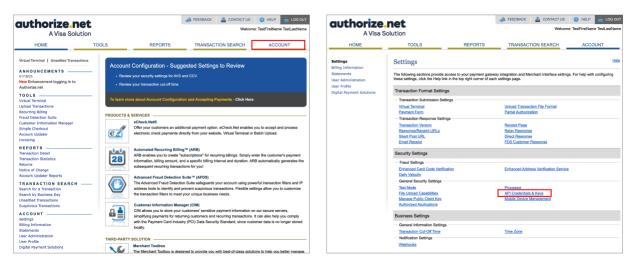

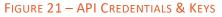

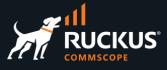

Click New Signature Key, then Submit.

| API Credentials & Ke                                                                                                    | eys                                                                                                    | <u>Help</u> |
|----------------------------------------------------------------------------------------------------|----------------------------------------------------------------------------------------------------|-------------|
| However, the API login ID and Transa<br>when setting up an Internet connection<br>gateway to authenticate that you are<br>A Signature Key is applicable if your | ey are unique pieces of information specifically associated with your payment gateway account.<br>action Key are NOT used for logging into the Merchant Interface. These two values are only requent<br>on between your e-commerce Web site and the payment gateway. They are used by the payment<br>authorized to submit Web site transactions.<br>solution uses our hosted payment form, or uses the Direct Post Method (DPM) to submit<br>nticating transaction responses from our APIs, including but not limited to Relay Response and | uired       |
|                                                                                                    | saction Key and Signature Key should not be shared with anyone. Be sure to store these values<br>Key regularly to further strengthen the security of your account.                                                                                                    | 5           |
| For more information about the API L your Web developer.                                                                                                    | ogin ID, Transaction Key and Signature Key, please refer to the <u>Reference &amp; User Guides</u> or co                                                                                                    | ntact       |
| API Login ID:                                                                                                    | 7LuAPi85R                                                                                                    |             |
| API Login ID Last Obtained:                                                                                                    | 06/14/2023 14:53:45                                                                                                    |             |
| Transaction Key Last Obtained:                                                                                                    | 07/02/2023 08:31:00                                                                                                    |             |
| Signature Key Last Obtained:                                                                                                    | 07/02/2023 08:35:00                                                                                                    |             |
| Create New Key(s)                                                                                                    |                                                                                                    |             |
|                                                                                                    | * Required Fi                                                                                                    | elds        |
|                                                                                                    | ne immediately by checking the Disable Old Transaction Key Immediately or Disable Old<br>If you do not immediately disable the old value, it will automatically expire in 24 hours.                                                                                                    |             |
| Obtai                                                                                                    | New Transaction Key     New Signature Key     Disable Old Signature Key Immediately                                                                                                    |             |
|                                                                                                    | · · · · · · · · · · · · · · · · · · ·                                                                                                    |             |
|                                                                                                    | Submit Cancel                                                                                                    |             |

FIGURE 22 – NEW SIGNATURE KEY

Click **REQUEST PIN** to verify your identity. You should receive an email with the PIN.

| Ve                   | rify Your Iden       | ntity    |                   |
|----------------------|----------------------|----------|-------------------|
| For security pu      | rposes, we'll need   | to verif | fy your identity. |
| 😔 Re                 | quest Pin ———        |          | /erify Pin        |
| Request a PIN        |                      |          |                   |
| We'll send you a PIN | I to verify your ide | entity.  |                   |
| Email Address        | : ma****@comm        | scope    | .com              |
|                      | CANC                 | CEL      | REQUEST PIN       |
|                      |                      |          |                   |

FIGURE 23 – REQUEST PIN

After your identity is verified, the new key is generated. Copy the new key.

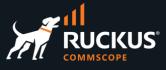

| Generated Key            |                                                                                                    |                   |
|--------------------------|----------------------------------------------------------------------------------------------------|-------------------|
| Your Key has been succes | sfully created.                                                                                                    |                   |
| Current Signature Key:   | B9F89994BB2F89F875D6578916931A608124EA2B21B5788E20C22C6<br>A5F9AD4ABE125AA971FC28BC7A3D72328D738B319E7665B9D05B99C | Copy to Clipboard |
| Continue                 |                                                                                                    |                   |

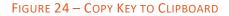

## Step 3 – Create the Merchant in RWG

Navigate to **Billing/Gateways** and click **Create New** under **Merchants**. Enter the following information:

- Name: Enter a name for the merchant.
- Direct gateway: Select Authorize.Net.
- Login: Enter the API Login ID.
- Password: Enter the Transaction Key.
- Signature: Enter the Signature Key.
- Test mode: Mark the checkbox.

| Create Merchant       |                                                                       |
|-----------------------|-----------------------------------------------------------------------|
| Name                  | Authorize.Net                                                         |
| Usage Plans           | Select All   None   Reset One Day Free SGB                            |
| Note                  | plans to process payments for using this gateway                      |
| Direct (Hide)         |                                                                       |
| Direct gateway        | Authorize.Net  v payment submitted throug                             |
| Store credit cards    | save credit card information on the RWG (required by recurring plans) |
| Offsite (Show)        |                                                                       |
| Gateway Parameters (  | Hide)                                                                 |
| Login                 | 7Lu////                                                               |
| Password              | 57TDICNQM695du38<br>gateway password, tran                            |
| Signature             | B9F89994BB2F89F875D6578916931A608124EA2B21B57888 API signature, t     |
| Certificate           | PEM format certificate text (optional)                                |
| Partner               | override partne                                                       |
| Invoice prefix        | prepended to a                                                        |
| URL                   | URL to post tra                                                       |
| Transactions Behavior | (Hide)                                                                |
| Test mode             | execute transactions in gateway's test mode (if supported)            |
| Duplicates timeout    | 60 seconds ~                                                          |
| Create Cancel         |                                                                       |

FIGURE 25 – CREATE MERCHANT

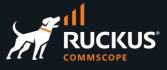

## Step 4 – Create New Account Group

Navigate to Identities/Groups and click Create New under Groups. Enter the following information:

• Name: Enter Premium.

| Create Account Group          |                                                                                        |
|-------------------------------|----------------------------------------------------------------------------------------|
| Name                          | Premium                                                                                |
| Description                   |                                                                                        |
|                               |                                                                                        |
| Priority                      | 4 v default selection (4) recommended                                                  |
| Disable enhanced PSK Security | Don't validate PSK strength or similarity to other Account PSKs for Accounts in this g |
| Psk character set             | Hexadecimal [A-F, 0-9]                                                                 |
| Psk length                    | 16 number of charac                                                                    |
| Policy                        | - select -                                                                             |
| Usage Plans                   | Select All   None   Reset                                                              |
| Note                          |                                                                                        |
| Create Cancel                 |                                                                                        |

FIGURE 26 - CREATE ACCOUNT GROUP

Click Create to finish.

### **Step 5 – Create New Policy**

Navigate to **Policies**, scroll down and click **Create New** under **Policies**. Enter the following information:

- Name: Enter Premium.
- Landing Portal: Select Default Landing.
- Bandwidth Queues: Mark the 100% checkbox.

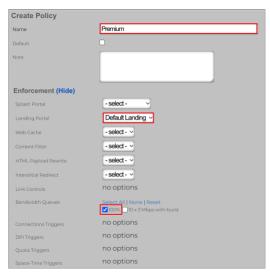

FIGURE 27 – CREATE POLICY

Scroll down to continue.

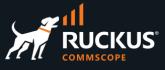

Enter the following information:

- Subnets Filter: Select Block Subnets.
- Account Groups: Select Default Landing.
- Bandwidth Queues: Mark the Premium checkbox.

| Select All   None   Reset Webserver DDoS Prevention           |
|---------------------------------------------------------------|
| Select All   None   Reset<br>Webserver DDoS Abusers Block All |
| no options                                                    |
| Block Subnets ~                                               |
| Select All   None   Reset                                     |
| - select - VILAN to use for connection instructions/QR        |
|                                                               |
| no options                                                    |
| no options                                                    |
| Select All   None   Reset                                     |
| no options                                                    |
| no options                                                    |
| no options                                                    |
|                                                               |
|                                                               |

FIGURE 28 – CREATE POLICY

Click Create to finish.

### Step 6 – Create New Time Plan

Navigate to **Billing/Plans** and click **Create New** under **Time Plans**. Enter the following information:

- Name: Enter Unlimited.
- Time: Mark the checkbox unlimited.

| Create Time Plan          |                                                       |
|---------------------------|-------------------------------------------------------|
| Name                      | Unlimited                                             |
| Price                     | price the account is charged                          |
| Description               |                                                       |
|                           | text displayed in                                     |
|                           |                                                       |
| Time                      | days 🗸 unlimited 🗹                                    |
| Rollover                  | retain a account's remaining online time when charged |
| Optional for Usage Plans  | Select All   None   Reset                             |
|                           |                                                       |
| Included with Usage Plans | no options                                            |
| Note                      |                                                       |
|                           |                                                       |
|                           |                                                       |
| Create Cancel             |                                                       |
| Create Cancel             |                                                       |

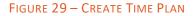

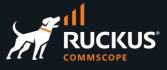

## Step 7 – Create New Quota Plan

Navigate to **Billing/Plans** and click **Create New** under **Quota Plans**. Enter the following information:

- Name: Enter Unlimited.
- **Download**: Mark the checkbox **unlimited**.
- **Upload**: Mark the checkbox **unlimited**.

| Create Quota Plan         |                                                       |                              |
|---------------------------|-------------------------------------------------------|------------------------------|
| Name                      | Unlimited                                             |                              |
| Price                     |                                                       | price the account is charged |
| Description               |                                                       |                              |
|                           |                                                       | text display                 |
| Download                  |                                                       | GB 🗸 unlimited 🗹             |
| Upload                    |                                                       | GB → unlimited 🗹             |
| Rollover                  | retain a account's remaining bytes quota when charged |                              |
| Optional for Usage Plans  | Select All   None   Reset                             |                              |
| Included with Usage Plans | no options                                            |                              |
| Note                      |                                                       |                              |
| Create Cancel             |                                                       |                              |

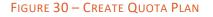

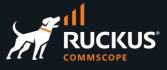

## Step 8 – Create Usage Plan

Navigate to Billing/Plans and click Create New under Usage Plans. Enter the following information:

- Name: Enter Premium.
- Account Group: Select Premium.
- Splash Portals: Mark Default Splash.
- Landing Portals: Mark Default Landing.
- Quota: Enter Unlimited.
- Time: Select Unlimited.

Keep the default for the other parameters.

| Create Usage Plan       |                                                                                             | Included Plan Features ( | lide)                                                                                  |
|-------------------------|---------------------------------------------------------------------------------------------|--------------------------|----------------------------------------------------------------------------------------|
| Name                    | Premium                                                                                     | Quota                    | Unlimited <pre>v</pre> describes the byte quota and partial cost for this plan         |
| Description             |                                                                                             | Time                     | Unlimited 🗸 describes the usage minutes and partial cost for this plan                 |
|                         |                                                                                             | Max Sessions             | unlimited 🗹                                                                            |
| Note                    |                                                                                             | Max Devices              | unlimited 🗹                                                                            |
|                         |                                                                                             | Max party guests         | 0 unlimited                                                                            |
| Provisioning (Hide)     |                                                                                             | Max dedicated IPs        | 0 maximum confi                                                                        |
| Account Group           | <b>Premium</b> group the account is added to upon signup. May be o                          | Dedicated IPs are static | Dedicated NAT IPs are reserved for the account and remain static for the lifetime of t |
| Splash Portals          | Select All I None   Reset                                                                   | VTAs are static          | assign a static VLAN Tag Assignment to the Account so that subnet never changes        |
|                         | portals where this plan is displayed pre-login                                              | UPnP permitted           | requests and create dynamic port forwards                                              |
| Landing Portals         | Select All I None I Reset C Default Landing portals where this plan is displayed post-login | Sub account groups       | Select All   None   Reset                                                              |
| Social Login Strategies | no options social logins that may use this plan                                             | Available Plan Addons (H | lide)                                                                                  |
| PMS Guest Matches       | no options logic OR guests for whom this plan is dis                                        | Plan Addons              | no options                                                                             |
| Automatic login         | enable automatic login for the account upon signup                                          |                          |                                                                                        |
| Automatic provision     | enable automatic provision for the account upon signup                                      | Optional Quota Plans     | Select All   None   Reset SGB / 2GB Unlimited                                          |
| Lock devices            | prevent creating other accounts with the same device(s)                                     | Optional Time Plans      | Select All   None   Reset                                                              |

FIGURE 31 – CREATE USAGE PLAN

Scroll down to continue.

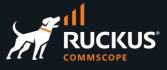

Enter the following information:

- Base price: Enter a value for the plan.
- Merchants: Mark the Authorize.Net checkbox.

Keep the default for the other parameters.

| Billing (Hide)                                                                          |                                                                                                    |                                                 |
|-----------------------------------------------------------------------------------------|----------------------------------------------------------------------------------------------------|-------------------------------------------------|
| Base price                                                                              | 30.0                                                                                                    |                                                 |
| Currency                                                                                | USD v currency type                                                                                       |                                                 |
| Merchants                                                                               | Select All   None   Reset                                                                                 |                                                 |
|                                                                                         | online merchants available to charge the account                                                          |                                                 |
| PMS Server                                                                              | - select -  PMS available to post charges to                                                              |                                                 |
| Prorate credit                                                                          | automatically credit the account for unused usage time when                                               | provisioned                                     |
| Manual Billing                                                                          | Transactions must be approved by an admin. Approved transa                                                | ctions are debited to the Admin Ro              |
| Recurrence (Hide)                                                                       |                                                                                                    |                                                 |
| Interval                                                                                | monthly v billing period for automatic recurring charges                                                  |                                                 |
| Expiration                                                                              |                                                                                                    | months 🗸 🔽 never                                |
|                                                                                         |                                                                                                    |                                                 |
| Date                                                                                    |                                                                                                    | relative account's in                           |
| Date<br>Charge retry grace time                                                         | 1440                                                                                                    | relative account's in minutes v time to wait af |
|                                                                                         | 1440<br>5                                                                                                 |                                                 |
| Charge retry grace time                                                                 |                                                                                                    | minutes v time to wait af                       |
| Charge retry grace time<br>Max charge attempts                                          | 5                                                                                                    | minutes v time to wait af                       |
| Charge retry grace time<br>Max charge attempts<br>Permit unpaid AR                      | 5 provision plan and create AR debit transaction even if a recurri Select All   None   Reset              | minutes v time to wait af                       |
| Charge retry grace time<br>Max charge attempts<br>Permit unpaid AR                      | 5 Select All   None   Reset Warning Late Fee Disconnect + Reconnect Fee                                   | minutes v time to wait af                       |
| Charge retry grace time<br>Max charge attempts<br>Permit unpaid AR<br>Aged AR Penalties | 5 Select All   None   Reset Late payment penalties Select All   None   Reset Billing Notification Warning | minutes v time to wait af                       |

FIGURE 32 – CREATE USAGE PLAN

Click Create to finish.

## **Resulting Policy Graph**

The resulting policies after all configuration is completed is shown below:

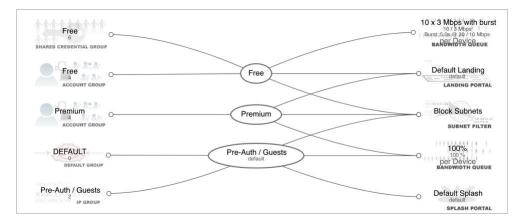

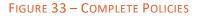

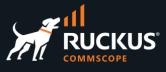

## **Testing the New Plan**

| Credit Card Brand         | Number                                                  |
|---------------------------|---------------------------------------------------------|
| American Express          | 37000000000002                                          |
| Discover                  | 601100000000012                                         |
| JCB                       | 30880000000017                                          |
| Diners Club/Carte Blanche | 380000000006                                            |
| Visa                      | 400700000027<br>4012888818888<br>411111111111111        |
| Mastercard                | 542400000000015<br>2223000010309703<br>2223000010309711 |

The Authorize.Net sandbox uses the credit card numbers in this table for tests:

FIGURE 34 – CREDIT CARD NUMBERS FOR TESTS

When filling up the form in the portal, use any of those numbers, enter an expiration date after today's date, and any CVC code (American Express uses a 4-digit CVC code, and all other card brands use a 3-digit CVC code).

The test below starts with no account created in RWG:

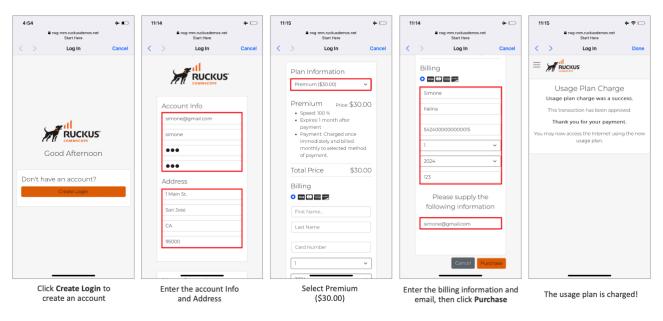

FIGURE 35 – TESTING THE PLAN USING A MERCHANT SANDBOX

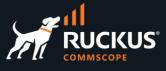

#### **Check the Transactions**

Navigate to **Billing/Transactions** to see the transactions processed via RWG. **AR Transactions** shows all **Accounts Receivable**. That includes all the transactions that are affecting the balances. It's a double ledger system that shows a debit and credit transaction for each purchase. **Merchant Transactions** show the transactions by merchant.

| ID 🗢       | Time                | Debit    | Credit   | Reason       |                | Merchant    | Transaction      |
|------------|---------------------|----------|----------|--------------|----------------|-------------|------------------|
|            |                     |          |          |              |                |             | (Filtered)       |
| 36         | 07/02/2023 01:15 PM | \$30.00  | -        | end-user pla | n purchase     |             |                  |
| 35         | 07/02/2023 01:15 PM |          | \$30.00  | successful m | erchant charge | simone: \$3 | 0.00             |
| 34         | 07/02/2023 10:59 AM | \$150.00 |          | end-user pla | n purchase     |             |                  |
| 33         | 07/02/2023 10:59 AM | 2        | \$150.00 | successful m | erchant charge | \$150.00    |                  |
| chant Tran | sactions            |          |          |              |                | Column      | s 🚺 Refresh 🛃 Ex |
|            | Amount              | Success  | IP       | MAC          | Agent          | Usage Plan  | Merchant         |

FIGURE 36 – AR TRANSACTIONS AND MERCHANT TRANSACTIONS

#### **Check the Policy**

Click the lens **Q** icon in the entry at the **Merchant Transactions** table to see the policy used by the customer.

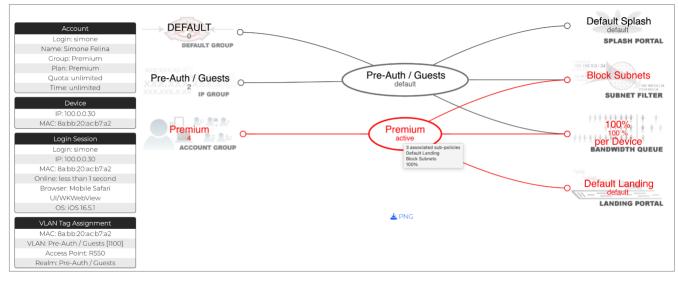

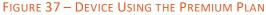

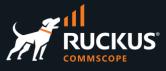

#### **Check the Payment Methods and Subscriptions**

Navigate to Billing/Customers to see the payment methods and subscriptions.

| Paym    | ent Me            | thods         |                    |            |            |                                |         |                 |                |                     |                                | Columns 🔤    | 🗘 Refresh    |
|---------|-------------------|---------------|--------------------|------------|------------|--------------------------------|---------|-----------------|----------------|---------------------|--------------------------------|--------------|--------------|
|         | Last              | name          |                    | First name | Credit car | rd                             | Card ex | xp.             | Phone          |                     | Account                        | Merchant     | transactions |
|         | Felin             | а             |                    | Simone     | XXXX-XXX   | X-XXX-0015                     | 01/2024 | 4               | (123) 456-7890 |                     | simone                         | simone: \$   | 30.00        |
|         |                   |               |                    |            |            |                                |         |                 |                |                     |                                |              |              |
| 1 Found |                   |               |                    |            |            |                                |         | S S             | how Inactive 🗾 | Reapply All 🤞       | Recalculate Al                 | II 🐻 Columns | C) Refres    |
|         | criptior<br>Price | IS<br>Created | $\bigtriangledown$ | Cancelled? | Upgraded?  | Updated                        | Account | S<br>Usage plan | how Inactive 🚺 | <b>Reapply All </b> | Recalculate Al<br>Subscription |              | 🔇 Refresi    |
|         | criptior          |               |                    | Cancelled? | Upgraded?  | Updated<br>07/02/2023 01:15 PM | Account |                 |                |                     |                                |              | C Refres     |

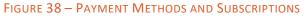

#### **Check the Authorize.Net Reports**

Log into your sandbox account and click **Unsettled Transactions.** After settlement you will find the transactions at **Search by Business Day.** 

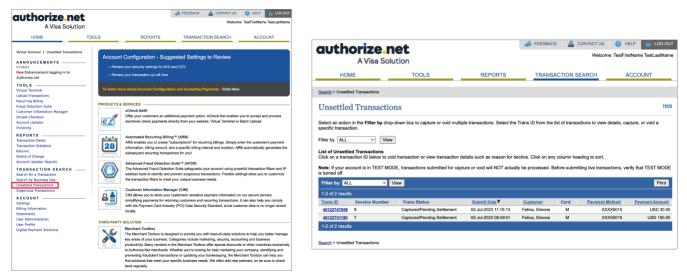

FIGURE 39 – AUTHORIZE. NET REPORTS

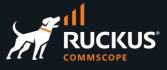

#### **Email Samples Sent by Authorize.Net**

Here are samples of emails sent by Authorize.Net:

| Nerchant Email Receipt                                                                                             | Successful Credit Card Settlement Report.                                |
|----------------------------------------------------------------------------------------------------|--------------------------------------------------------------------------|
| • Auto-Receipt <noreply@mail.authorize.net></noreply@mail.authorize.net>                                           | o Auto-Receipt <noreply@mail.authorize.net></noreply@mail.authorize.net> |
| To: O Molinari, Marcelo                                                                                            | To: O Molinari, Marcelo                                                  |
| ====== SECURITY STATEMENT =======                                                                                  |                                                                          |
| t is not recommended that you ship product(s) or otherwise grant services relying solely upon this e-mail receipt. | Your Authorize.Net ID is: 862247                                         |
|                                                                                                    | Dear Marcelo Molinari,                                                   |
| ====== GENERAL INFORMATION ========                                                                                |                                                                          |
| Aerchant : Marcelo Molinari (862247)                                                                               | The following is your Credit Card settlement report for Sunday, July 02, |
| ate/Time : 2-Jul-2023 11:15:13 PDT                                                                                 | 2023.                                                                    |
| ====== ORDER INFORMATION ========                                                                                  | Transaction Volume Statistics for Settlement Batch dated 2-Jul-2023      |
| voice : 8                                                                                                    |                                                                          |
| escription : Premium                                                                                               | 19:42:59 PDT:                                                            |
| mount : 30.00 (USD)                                                                                                | Batch ID: 14194841                                                       |
| ayment Method: MasterCard xxxx0015                                                                                 | Business Day: 02-Jul-2023                                                |
| ransaction Type: Authorization and Capture                                                                         | Net Batch Total: 180.00 (USD)                                            |
|                                                                                                    | Number of Charge Transactions: 2                                         |
| ======= Line Items ==========                                                                                      | Amount of Charge Transactions: 180.00                                    |
| DECUTE                                                                                                    | Number of Refund Transactions: 0                                         |
| esponse : This transaction has been approved.                                                                      | Amount of Refund Transactions: 0.00                                      |
| uth Code : O7ZVJB                                                                                                  | To view details for a specific transaction, please log into the Merchant |
| ransaction ID : 40122747656                                                                                        | Interface.                                                               |
| ddress Verification : Street Address: Match First 5 Digits of Zip: Match                                           |                                                                          |
| aness venication - street Address. Mater - First S biges of Ep. Mater                                              | 1.Click "Reports" from the main menu                                     |
| === CUSTOMER BILLING INFORMATION ===                                                                               | 2.Select "Transaction Details"                                           |
| ustomer ID : simone                                                                                                | 3.Select "Settled Transactions" from the Item Type drop-down box.        |
| irst Name : Simone                                                                                                 | 4.Select the Settlement Date for the batch you would like to view from   |
| ast Name : Felina                                                                                                  | the "Date" drop-down box                                                 |
| ompany :                                                                                                    | 5.Click "Run Report"                                                     |
| ddress : 1 Main St.                                                                                                | 6.In the results, click on any transaction ID to view specific details   |
| ity : San Jose                                                                                                    | for that transaction.                                                    |
| tate/Province : CA                                                                                                 |                                                                          |
| ip/Postal Code : 95000                                                                                             | If you have any questions regarding this settlement report, please       |
| Country : US                                                                                                    |                                                                          |
| hone : 1234567890                                                                                                  | contact your bank or you can call Customer Support at 1-877-447-3938.    |
| ax :                                                                                                    | Thank You,                                                               |
| -Mail : <u>simone@gmail.com</u>                                                                                    | Authorize.Net                                                            |

#### FIGURE 40 - RECEIPT AND SETTLEMENT REPORT

### Add Billing Using a Config Template

You can use a config template to add the new plan and merchant with a single click. Download the config template from this URL:

#### https://github.com/commscope-ruckus/RUCKUS-RWG-Templates/blob/main/billing.yml

Use the information of your own Authorize.Net sandbox account to edit the following parameters in the config template:

- API Login ID
- Transaction Key
- Signature Key

Navigate to **System/Backup**, click **Create New** in **Config Template** section, enter a name, choose the edited file and apply the template.

# RUCKUS solutions are part of CommScope's comprehensive portfolio for Enterprise environments (indoor and outdoor).

We encourage you to visit commscope.com to learn more about:

- RUCKUS Wi-Fi Access Points
- RUCKUS ICX switches
- SYSTIMAX and NETCONNECT: Structured cabling solutions (copper and fiber)
- imVision: Automated Infrastructure Management
- Era and OneCell in-building cellular solutions
- Our extensive experience about supporting PoE and IoT

#### www.ruckusnetworks.com

Visit our website or contact your local RUCKUS representative for more information.

© 2023 CommScope, Inc. All rights reserved.

All trademarks identified by  $^{\rm TM}$  or  $^{\otimes}$  are trademarks or registered trademarks in the US and may be registered in other countries. All product names, trademarks and registered trademarks are property of their respective owners.

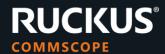